## **Delete Prospect Requirement**

1. From **CRM** module, click **Prospect Requirements**. Prospect Requirements screen will appear.

## [blocked URL](http://help.irelyserver.com/download/attachments/46564208/image2018-3-22%2014%3A13%3A7.png?version=1&modificationDate=1521699184659&api=v2)

2. To delete Prospect Requirement, select the Prospect Requirement to be deleted. Grid row checkbox must be checked.

3. Click **Remove** button. This message will appear:

## [blocked URL](http://help.irelyserver.com/download/attachments/35783429/image2017-6-21%2014%3A56%3A21.png?version=1&modificationDate=1498031868273&api=v2)

- 4. Click **Yes** to proceed.
- 5. Once the data is removed from the list, click **Save** button to apply changes.
- 6. If the data you are trying to delete is already used, this message will appear:

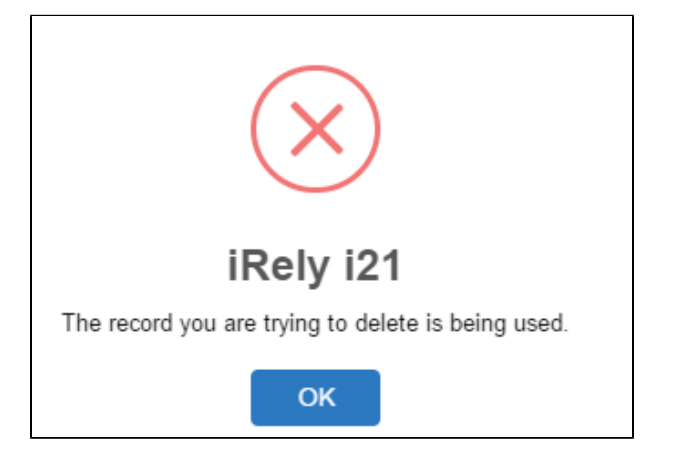